#### IBM WEBSPHERE BUSINESS MONITOR 6.2 - LAB EXERCISE

# WebSphere Business Monitor V6.2 Clips and Tacks Business activity monitoring lab

| What this exercise is about                                    | 1  |
|----------------------------------------------------------------|----|
| Changes from the previous version                              | 1  |
| Lab requirements                                               | 2  |
| What you should be able to do                                  | 2  |
| Introduction                                                   | 2  |
| Part 1: Create the monitor model                               | 4  |
| Part 2: Publish the model to the server                        | 40 |
| Part 3: Configure action manager for business situation events | 43 |
| Part 4: Run events to exercise the model                       | 49 |
| Part 5: Create a dashboard in business space                   | 51 |
| What you did in this exercise                                  | 54 |
| Appendix 1 – Import the solution into the monitor model editor | 55 |

## What this exercise is about

The objective of this lab is to show you how to build a monitor model in Rational Application Developer or WebSphere Integration Developer, deploy it to WebSphere Business Monitor, then view your monitored data on the Monitor dashboards.

This lab will show you Business Activity Monitoring (BAM) which involves event based monitoring. With BAM, you can have your monitored application running anywhere, and submitting events to the Monitor server so that you can view monitored data. Typically, you identify the events that will be created by the application, and then create a monitor model that represents the monitored data that you want to collect from the events.

# Changes from the previous version

This lab has been modified for the 6.2 release. This includes user interface changes to the administrative console and the business space.

This lab has been modified for the 6.1.2 release. Here are the major changes:

Updated the dashboard section to show how to use business space.

This lab has been modified for the 6.1 release. Here are the major changes:

In the monitor model, you can reference other KPIs when defining the calculation for a given KPI.

- KPIs are now based on a metric and aggregation function, and not based on cube measures, so the dimensional model is now simplified.
- Deploying the model has been dramatically simplified, so this is a very short process now.
- LDAP is not required, so now you can test alerts without installing LDAP.
- Portal is no longer a requirement, so configuration of a dashboard is simplified.

# Lab requirements

List of system and software required for the student to complete the lab:

- Rational Application Developer V7.5 or WebSphere Integration Developer V6.2.
- WebSphere Business Monitor V6.2 Toolkit Installation including the Monitor Model editor and Monitor Server
  - DB2 Alphablox is an optional prerequisite for the installation of the Monitor toolkit. If you
    choose not to install it, then you will not be able to use the report and dimension views in the
    dashboard.

# What you should be able to do

At the end of this lab you should be able to:

- Use Rational Application Developer or WebSphere Integration Developer to create the monitor model, and deploy it to the server.
- Use a sample program to create events that represent events from your process.
- Define a dashboard to view monitored data.

### Introduction

In this lab you will learn how to deploy a model from end to end using Rational Application Developer or WebSphere Integration Developer and WebSphere Business Monitor. This lab will show you the basic procedure for creating and implementing a simple model.

The model used in this lab is the ClipsAndTacks model which is also used in IBM Redbook SG247148 – Business Process Management: Modeling through Monitoring Using WebSphere V6.0.2 Products. In the Redbook, there are several models that are referenced, but in this lab you will be using the Future 1 Process. In the Redbook, the process is implemented as a BPEL process running in WebSphere Process Server. However this lab will demonstrate Business Activity Monitoring which can monitor events from any source. So, the lab will simulate the running of the process, by creating events that could have been sourced from anywhere, a J2EE application or BPEL, or any other source. These events are in the form of Common Base Events, which is an OASIS standard for common event format, and these are used by the Common Event Infrastructure (CEI) in WebSphere Process Server.

In this lab you will build a monitor model that has the same basic elements as the one that is defined in the Redbook. Namely you will create monitoring constructs in support of two KPIs:

- Average order fulfillment is three days or less
- Percentage of shipped orders is greater than 90%

You will also create situation events if declined orders are greater than or equal to three and if the order fulfillment time is greater than three days.

For dimensional analysis, you will create a Location dimension which allows you to drill down on country and city. You will also add an Order Status metric, which shows orders as 'New', 'Cancelled' or 'Shipped'. And you will add measures for average order price, sum of order price for all orders, and order count.

Here is a diagram of the ClipsAndTacks process model:

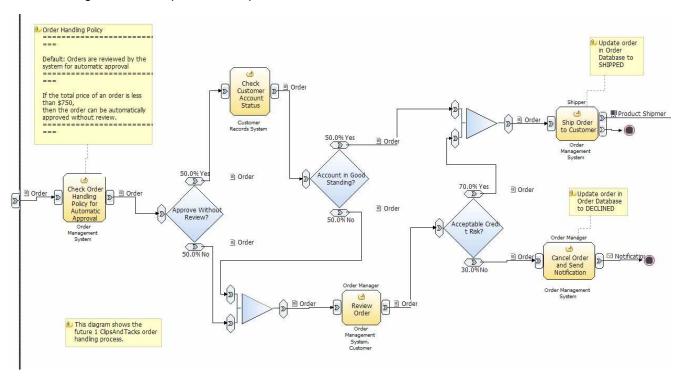

This is the ordering process for the Clips And Tacks Company. In this process, orders are received and optionally submitted to a review process. Orders which pass all checks are shipped to the customer. Other orders may be cancelled.

In the monitor model, you will create one monitoring context for each customer order. You will identify the inbound event that represents the receipt of the order, and this is marked so that it will create a new monitoring context instance for the order. You will also identify the inbound event that represents shipping the order, and this is marked so that it will trigger the termination of the monitoring context instance for the order. Since an order may also be cancelled, you will identify the inbound event that represents cancellation of the order, and this is also marked so that it will trigger the termination of the monitoring context instance.

## **Useful URLs**

The following URLs may be helpful to you as you exercise this lab. Note that the port numbers in the URL of your installation may be different depending on your configuration.

Server administrative console

https://localhost:9044/ibm/console

Business space dashboard

https://localhost:9444/BusinessSpace

# Part 1: Create the monitor model

To create the monitor model, you will use the monitor model editor in Rational Application Developer or WebSphere Integration Developer. Note that the screen captures in this lab are based on WebSphere Integration Developer, so they may differ slightly from yours if you are using Rational Application Developer.

Note that there is a 'Problems' tab that displays errors concerning the model. Periodically, you should check this view to see if you have any problems that need to be addressed. Normally, warnings and informational messages are not a problem, but errors should be addressed.

If you want to skip this section, then a solution has been provided. You can import the supplied monitor model into Rational Application Developer or WebSphere Integration Developer, and then proceed to the next section. Refer to Appendix 1, and then proceed to the next section.

| _ 1.     | Start Rational Application Developer or WebSphere Integration Developer and setup the environment.                                                           |
|----------|----------------------------------------------------------------------------------------------------|
| _        | _ a. Start Rational Application Developer or WebSphere Integration Developer, and when prompted point to a new workspace such as c:\workspaces\ClipsAndTacks |
| _        | _ b. Close the Welcome tab.                                                                                                    |
| _        | _ c. By default, you are in the Business Integration perspective but you need to open the Business Monitoring perspective.                                   |
|          | 1) Select Window > Close Perspective                                                                                                    |
|          | 2) Select Window > Open Perspective > Business Monitoring.                                                                                                   |
|          | 3) If it asks you to Confirm Enablement, then click <b>OK</b> .                                                                                              |
| _        | _ d. You should close the help view by clicking the 'x' in the 'Help' tab.                                                                                   |
| _        | _ e. You should see the Business Monitoring perspective.                                                                                                    |
| <br>_ 2. | Create a new monitoring project. A project is a container for your monitor models and event definitions.                                                     |
| _        | _ a. Right click the Project Explorer, then select New > Business Monitoring Project                                                                         |
| _        | _ b. For Project name, enter ClipsAndTacks                                                                                                    |
| _        | _ c. Click Finish. If you see the getting started prompt, click No. You will see the new project in the Project Explorer view.                               |
|          | Project Explorer X  CipsAndTacks  Event Definitions  Monitor Models                                                                                          |

3. There is a predefined Common Base Event definition for you that represents the event layout for events processed in this model. Import the supplied common base event for ActivityEvent.

- \_\_ a. From the Project Explorer view, right-click ClipsAndTacks and select Import...
- \_\_ b. Select General > File system, click Next
- \_\_ c. Browse to the location containing the **ActivityEvent cbe**, for example, c:\Labfiles62\ClipsAndTacks
- \_\_ d. Select **ActivityEvent.cbe** as follows:

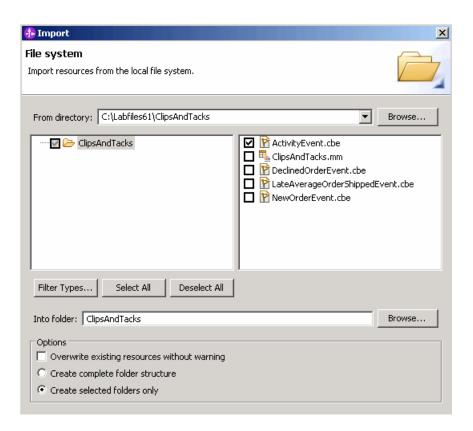

- e. Click Finish.
- \_\_ f. Expand the project in the Project Explorer view, then expand the Event Definitions and you will see the new event listed.

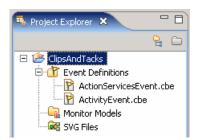

- \_\_ g. Double click **ActivityEvent.cbe** to open the event editor. Browse the extended data elements to familiarize yourself with the event data for this model.
  - 1) ActivityEventData contains data elements that relate to the activities in the process. The fields, businessUnit and processName, are used to filter out unwanted events that do not

relate to this particular model. The field activityName is used to associate an event with a specific activity in the process. The field eventType is used to identify the state of the activity, either starting or completing.

2) OrderBOData contains data elements that relate to the specifics of a customer order, such as orderNumber, country, city, totalPrice, and so on.

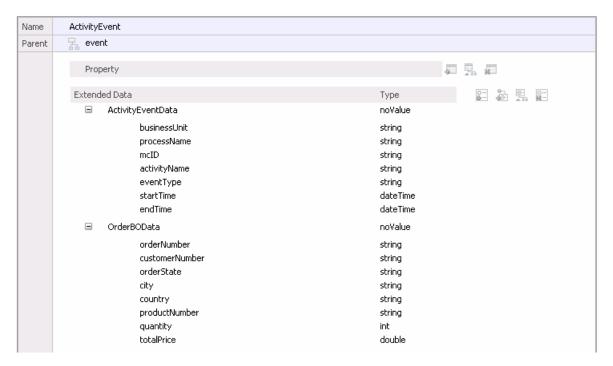

- h. WebSphere Business Monitor has support for concurrent versions of monitor models. In order to take advantage of the Monitor server's version handling capabilities, each monitoring context must have a unique inbound event that has the setting 'If no instances are found: Create new instance'. One can think of this as one inbound event carrying 'create monitor context' semantics, and all other inbound events as 'update monitor context' semantics. The inbound event for creating monitoring context instances can be identified in two ways. It can have a unique event definition name with a separate event definition, or it can use an existing event definition but be identified by unique filter condition information. For Clips And Tacks, there is a unique inbound event name, New Order Event, that should create new monitoring context instances, so now you will create the event definition for it.
  - 1) Right click Event Definitions and select New > Event Definition...(cbe).
  - 2) Enter NewOrderEvent.cbe for the file name

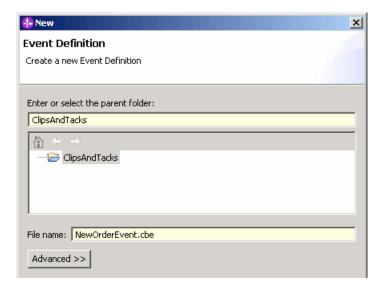

- 3) Click Finish.
- 4) The Event Definition Editor for NewOrderEvent opens.

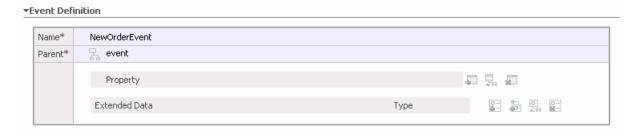

- 5) The NewOrderEvent has the same data elements as the Activity Event, so you can just show ActivityEvent as the parent, then NewOrderEvent will inherit that data element layout. Double click the hierarchical icon next to the label **Parent**.
- 6) On the Select Event Definition Dialog double click ActivityEvent.

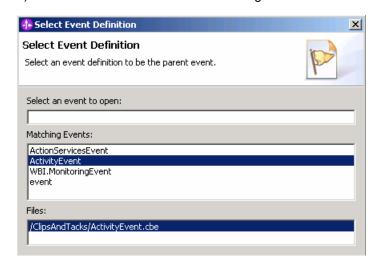

7) ActivityEvent is now shown as the parent of NewOrderEvent

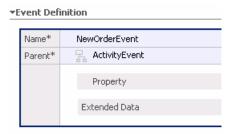

- 8) Press Ctrl-S to save your work.
- 4. Create a new monitor model ClipsAndTacks. The monitor model contains the metrics and KPIs that you want to monitor and it will be the source for creating the deployment code for the monitor server.
  - \_\_ a. Right click in the Project Explorer view, then select **New > Monitor Model...**
  - \_\_ b. For File name, enter ClipsAndTacks.

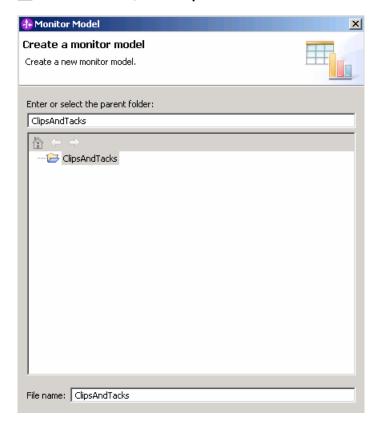

\_\_ c. Click **Finish**. The model editor is opened as follows:

Note: When the model editor first opens you will have errors in the model. This is normal and is signaling that required elements are missing or incomplete. Next you will complete these required elements.

5. Notice in the Monitor Details Model navigator that a new model is created (ClipsAndTacks) along with a monitoring context (ClipsAndTacks MC). Now you need to specify the inbound events that will be processed by this model. You need to indicate which event will create a new monitoring context instance and which event will terminate the monitoring context instance. You also need to identify

the correlation information for the monitoring context so that Monitor knows which monitoring context instance should receive the events. The ClipsAndTacks model uses one event definition, ActivityEvent, to represent the layout of all of the events to be processed. NewOrderEvent derives from ActivityEvent but does not add additional event elements. In ActivityEvent, ActivityName is a field used to identify specific activities in the ClipsAndTacks process. ActivityName is used to determine when to terminate the monitoring context. You will create correlation that is based on orderNumber, which is another field defined in ActivityEvent.

a. In the Monitor Details Model, expand ClipsAndTacks in the navigation view. Then expand ClipsAndTacks MC. You will see that a key has been created for you automatically when you created the model.

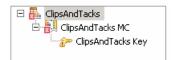

- \_\_ b. In the model navigation view, right click ClipsAndTacks MC, then select New > Inbound Event.
- \_\_ c. For the name, type **Activity Event**. Notice that the ID will automatically be set for you to the same name with underscores (**Activity\_Event**).

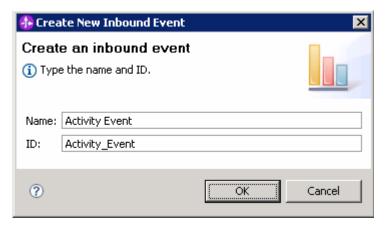

- \_\_ d. Click **OK**.
- \_\_ e. On the window for Event Type Details, you need to enter the extension name, so click Browse... and navigate to ClipsAndTacks > ActivityEvent.cbe > ActivityEvent
- \_\_ f. To enter the **Filter Condition**, you can use Content Assist with the keys Ctrl-Space, or you can type the expression directly into the expression window. When completed the expression should be as follows. Note the single quotation marks used for string handling. You should be careful that you enter uppercase and lowercase exactly as shown.

Activity\_Event/extendedData/ActivityEventData/businessUnit = 'Clips And Tacks' and Activity\_Event/extendedData/ActivityEventData/processName = 'Order Handling'

\_\_ g. To enter the **Correlation Expression**, you can use Content Assist, or you can type the expression directly into the expression window. When complete, the expression should be:

ClipsAndTacks Key=Activity Event/extendedData/OrderBOData/orderNumber

- \_\_ h. For 'If no instances are found', select 'Treat as error'
- \_\_ i. For 'If one instance is found', select 'Deliver to the instance'

| j. For 'If multiple in            | stances are found', select '1                                                        | Freat as error'                                                                          |                            |
|-----------------------------------|--------------------------------------------------------------------------------------|------------------------------------------------------------------------------------------|----------------------------|
| k. Here is a sampl                | e of a portion of the definition                                                     | on:                                                                                      |                            |
| ▼ Filter Condition                |                                                                                      |                                                                                          |                            |
| Define a condition based on th    | e event attributes to identify whether to a                                          | accept an event of this type.                                                            |                            |
|                                   | a/ActivityEventData/businessUnit = 'Clips<br>a/ActivityEventData/processName = 'Orde |                                                                                          | Y                          |
| ▼ Correlation Expression          |                                                                                      |                                                                                          |                            |
|                                   | y the monitoring context instance or instal                                          |                                                                                          |                            |
| ClipsAndTacks_Key = Activit       | y_Event/extendedData/OrderBOData/ord                                                 | erNumber                                                                                 | <u></u>                    |
| If no instances are found         | Treat as error                                                                       |                                                                                          | ▼                          |
| If one instance is found          | Deliver to the instance                                                              |                                                                                          | ▼                          |
| If multiple instances are found   | Treat as error                                                                       |                                                                                          | ▼                          |
| I. Press Ctrl-S to s              | ave your work.                                                                       |                                                                                          |                            |
| Note that you ca                  |                                                                                      | psAndTacks MC, then selec<br>element within the monitoring                               |                            |
|                                   | /pe <b>New Order Event</b> . Noti<br>n underscores ( <b>New_Order</b>                | ce that the ID will automatica<br>_ <b>Event</b> ).                                      | ally be set for you to the |
| o. Click <b>OK</b> .              |                                                                                      |                                                                                          |                            |
| p. For Event Type                 | Details, navigate to ClipsAr                                                         | ndTacks > NewOrderEvent.c                                                                | be > NewOrderEvent         |
| into the express single quotation | ion window. When complete                                                            | Content Assist, or you can type, the expression should be lling. You should be careful t | as follows. Note the       |
|                                   |                                                                                      | /EventData/businessUnit='C<br>/EventData/processName='C                                  |                            |
|                                   |                                                                                      | n use Content Assist, or you complete, the expression sho                                |                            |
| ClipsAndTacl                      | s_Key=New_Order_Event/                                                               | /extendedData/OrderBOData                                                                | a/orderNumber              |
| s. For 'If no instan              | ces are found', select 'Creat                                                        | e new instance'                                                                          |                            |
| t. For 'lf one instar             | ce is found', select 'Treat a                                                        | s error'                                                                                 |                            |
| u. For 'If multiple in            | nstances are found', select '                                                        | Treat as error'                                                                          |                            |
| v. Press <b>Ctrl-S</b> to         | save your work.                                                                      |                                                                                          |                            |

| _  | w. In the model navigation view, double click ClipsAndTacks Key, to open the key in the editor.                                                                                                    |                                                                                                    |  |  |  |
|----|----------------------------------------------------------------------------------------------------|----------------------------------------------------------------------------------------------------|--|--|--|
| -  | x. For Key Value Expressions, click 'Add'. Note that double clicking in the table will produce the same results.                                                                                                    |                                                                                                    |  |  |  |
| _  | y. A row is added to the table and in the expression cell it shows << No expression specified >>.<br>Click this cell of the table, then a button is displayed. Click this button and the expression editor is displayed. You can use Content Assist, or type this expression directly into the window: |                                                                                                    |  |  |  |
|    | Ne                                                                                                    | w_Order_Event/extendedData/OrderBOData/orderNumber                                                                                                    |  |  |  |
| -  | _ z. Click                                                                                                    | OK.                                                                                                    |  |  |  |
| _  | _ aa. Her                                                                                                    | e is a sample of the key:                                                                                                    |  |  |  |
|    | ▼ Key Detail                                                                                                    |                                                                                                    |  |  |  |
|    | Edit the details                                                                                                    | of the key. Each monitoring context requires at least one key.                                                                                                    |  |  |  |
|    | ID:                                                                                                    | * ClipsAndTacks_Key                                                                                                    |  |  |  |
|    | Name:                                                                                                    | ClipsAndTacks Key                                                                                                    |  |  |  |
|    | Description:                                                                                                    |                                                                                                    |  |  |  |
|    |                                                                                                    |                                                                                                    |  |  |  |
|    |                                                                                                    |                                                                                                    |  |  |  |
|    | Type:                                                                                                    | * String                                                                                                    |  |  |  |
|    |                                                                                                    | Maximum String Length: 256                                                                                                    |  |  |  |
|    |                                                                                                    | Allocate additional space in database to accommodate Unicode string for globalization                                                                               |  |  |  |
|    | A value is r                                                                                                    | equired for this key                                                                                                    |  |  |  |
|    | Default Value:                                                                                                    |                                                                                                    |  |  |  |
|    | ☐ This key ca                                                                                                    | n be used for sorting                                                                                                    |  |  |  |
|    |                                                                                                    |                                                                                                    |  |  |  |
|    | ▼ Key Value                                                                                                    | -                                                                                                    |  |  |  |
|    | Expression                                                                                                    | pressions that set the value of the key.                                                                                                    |  |  |  |
|    |                                                                                                    | er_Event/extendedData/OrderBOData/orderNumber                                                                                                    |  |  |  |
| _  | _ bb. Pre                                                                                                    | ss Ctrl-S to save your work.                                                                                                    |  |  |  |
|    |                                                                                                    | oint there should not be any errors remaining in the model. The errors shown initially were emonitoring context key not being complete.                             |  |  |  |
| 6. |                                                                                                    | riggers that indicate the end of the monitoring context. The first trigger is based on an order ipped, and the second trigger is based on an order being cancelled. |  |  |  |
| -  |                                                                                                    | e model navigation view, right click <b>ClipsAndTacks MC</b> , then select <b>New &gt; Trigger</b> . Enter e values:                                                |  |  |  |
|    | 1)                                                                                                    | Name - Ship Order to Customer Trigger                                                                                                    |  |  |  |
|    | 2)                                                                                                    | ID - Ship_Order_to_Customer_Trigger                                                                                                    |  |  |  |

- 3) Select the check box next to 'Terminate monitoring context'
- 4) For Trigger Sources, click Add, then select Other source type > Activity Event, then click OK.
- 5) For Trigger Condition, enter Activity\_Event/extendedData/ActivityEventData/activityName='Ship Order to Customer' and Activity\_Event/extendedData/ActivityEventData/eventType='completed'
- \_\_ b. Press Ctrl-S to save your work.
- \_\_ c. Here is a sample of this trigger:

| ▼ Trigger Details                                                                                                    |                                           |  |  |  |  |  |
|----------------------------------------------------------------------------------------------------|-------------------------------------------|--|--|--|--|--|
| <ul> <li>Irigger Decails</li> <li>Edit the details of the trigger, which detects an occurre</li> </ul>                                                                                    | ence and initiates an action in response. |  |  |  |  |  |
| calculation decails of the trigger, which detects an occurre                                                                                                    | and iniciates an action in response.      |  |  |  |  |  |
| ID: * Ship_Order_to_Customer_Trigger                                                                                                    |                                           |  |  |  |  |  |
|                                                                                                    |                                           |  |  |  |  |  |
| Name: Ship Order to Customer Trigger                                                                                                    |                                           |  |  |  |  |  |
| Description:                                                                                                    | Description:                              |  |  |  |  |  |
|                                                                                                    |                                           |  |  |  |  |  |
|                                                                                                    |                                           |  |  |  |  |  |
|                                                                                                    |                                           |  |  |  |  |  |
| ☐ Trigger is repeatable                                                                                                    |                                           |  |  |  |  |  |
| ✓ Terminate monitoring context                                                                                                    |                                           |  |  |  |  |  |
|                                                                                                    |                                           |  |  |  |  |  |
|                                                                                                    |                                           |  |  |  |  |  |
| ▼ Trigger Sources                                                                                                    | Trianay Carres                            |  |  |  |  |  |
| Specify the source of this trigger.                                                                                                    |                                           |  |  |  |  |  |
|                                                                                                    |                                           |  |  |  |  |  |
|                                                                                                    | Source                                    |  |  |  |  |  |
| Specify the source of this trigger.                                                                                                    | Source Activity Event                     |  |  |  |  |  |
| Specify the source of this trigger.  Source Type                                                                                                    |                                           |  |  |  |  |  |
| Specify the source of this trigger.  Source Type                                                                                                    |                                           |  |  |  |  |  |
| Specify the source of this trigger.  Source Type                                                                                                    |                                           |  |  |  |  |  |
| Specify the source of this trigger.  Source Type                                                                                                    |                                           |  |  |  |  |  |
| Specify the source of this trigger.  Source Type                                                                                                    |                                           |  |  |  |  |  |
| Specify the source of this trigger.  Source Type                                                                                                    |                                           |  |  |  |  |  |
| Specify the source of this trigger.  Source Type                                                                                                    |                                           |  |  |  |  |  |
| Specify the source of this trigger.  Source Type Event                                                                                                    |                                           |  |  |  |  |  |
| Specify the source of this trigger.  Source Type                                                                                                    | Activity Event                            |  |  |  |  |  |
| Specify the source of this trigger.  Source Type  Event  ▼ Trigger Condition  Specify the condition that determines whether the trigger.                                                  | Activity Event                            |  |  |  |  |  |
| Specify the source of this trigger.  Source Type Event  Trigger Condition                                                                                                    | per will fire.                            |  |  |  |  |  |
| Specify the source of this trigger.  Source Type  Event  ▼ Trigger Condition  Specify the condition that determines whether the trigger Activity_Event/extendedData/ActivityEventData/act | per will fire.                            |  |  |  |  |  |

- \_\_ d. In the model navigation view, right click ClipsAndTacks MC, then select New > Trigger. Enter these values:
  - 1) Name Cancel Trigger
  - 2) ID Cancel\_Trigger
  - 3) Select the check box next to 'Terminate monitoring context'
  - 4) For Trigger Sources, click Add, then select Other source type > Activity Event, then click OK.

- 5) For Trigger Condition, enter Activity\_Event/extendedData/ActivityEventData/activityName='Cancel Order and Send Notification' and Activity\_Event/extendedData/ActivityEventData/eventType='completed'
- \_\_ e. Press **Ctrl-S** to save your work.
- 7. Create a KPI for Average fulfillment three days or less. First you will create a trigger which fires when a new order is started. Metrics are created to hold the order start time and order end time. The values of the metrics are set when the new order trigger fires. You create a duration metric which is calculated based on subtracting the order end time metric from the order start time metric. You will create a KPI context which is a container to hold your KPIs. Then you create a KPI which is based on the duration metric and you apply an average function to it.
  - \_\_ a. In the model navigation view, right click ClipsAndTacks MC, then select **New > Trigger**. Enter these values:
    - 1) Name New Order Trigger
    - 2) ID New\_Order\_Trigger
    - For Trigger Sources, click Add, then select Other source type > New Order Event, then click OK.
    - 4) For Trigger condition, enter New\_Order\_Event/extendedData/ActivityEventData/activityName='Check Order Handling Policy for Automatic Approval' and New\_Order\_Event/extendedData/ActivityEventData/eventType='started'
    - 5) Press Ctrl-S to save your work.
  - \_\_\_ b. In the model navigation view, right click ClipsAndTacks MC, then select **New > Metric**. Enter these values:
    - 1) Name Order Start Time
    - 2) ID Order Start Time
    - 3) Type DateTime
    - 4) For Metric Value Expressions, click Add
    - 5) In the first row of the Metric Value Expressions table, select the cell under column Trigger, then a button is shown, then click the button and select Trigger type > ClipsAndTacks MC > New Order Trigger, click OK
    - 6) In the first row of the Metric Value Expressions table, select the cell under column Expression, then a button is shown, then click the button and enter this text:

New\_Order\_Event/extendedData/ActivityEventData/startTime

- 7) Click OK.
- 8) Press Ctrl-S to save your work.

| ▼ Metric De         | ▼ Metric Details            |                                                                                             |  |  |  |
|---------------------|-----------------------------|---------------------------------------------------------------------------------------------|--|--|--|
| Edit the detail     | s of the metric, which is a | a holding spot for information used in other calculations.                                  |  |  |  |
|                     |                             |                                                                                             |  |  |  |
| ID:                 | * Order_Start_Time          |                                                                                             |  |  |  |
|                     |                             |                                                                                             |  |  |  |
| Name:               | Order Start Time            |                                                                                             |  |  |  |
| Description:        |                             |                                                                                             |  |  |  |
|                     |                             |                                                                                             |  |  |  |
|                     |                             |                                                                                             |  |  |  |
|                     |                             |                                                                                             |  |  |  |
|                     |                             |                                                                                             |  |  |  |
| Туре:               | * DateTime                  |                                                                                             |  |  |  |
|                     |                             |                                                                                             |  |  |  |
|                     |                             |                                                                                             |  |  |  |
| ☐ A value is        | required for this metric    |                                                                                             |  |  |  |
| Default Value:      |                             |                                                                                             |  |  |  |
| Dordale value.      |                             |                                                                                             |  |  |  |
| ☐ This metric       | can be used for sorting     |                                                                                             |  |  |  |
|                     |                             |                                                                                             |  |  |  |
|                     |                             |                                                                                             |  |  |  |
| ▼ Metric Va         | lue Expressions             |                                                                                             |  |  |  |
| Specify the ex      | epressions that set the v   | alue of the metric. If a trigger is specified, the map is evaluated when the trigger fires. |  |  |  |
|                     |                             | Expression                                                                                  |  |  |  |
| Trigger             |                             |                                                                                             |  |  |  |
| Irigger<br>New Orde | er Trigger                  | New_Order_Event/extendedData/ActivityEventData/startTime                                    |  |  |  |

- \_\_ c. In the model navigation view, right click ClipsAndTacks MC, then select **New > Metric**. Enter these values:
  - 1) Name Order End Time
  - 2) ID Order End Time
  - 3) Type DateTime
  - 4) For Metric Value Expressions, click Add
  - 5) In the first row of the Metric Value Expressions table, select the cell under column Trigger, then a button is shown, then click the button and select Trigger type > ClipsAndTacks MC > Ship Order to Customer Trigger, click OK
  - 6) In the first row of the Metric Value Expressions table, select the cell under column Expression, then a button is shown, then click the button and enter this text:

Activity\_Event/extendedData/ActivityEventData/endTime

- 7) Click OK.
- 8) For Metric Value Expressions, click Add
- 9) In the second row of the Metric Value Expressions table, select the cell under column Trigger, then a button is shown, then click the button and select Trigger type > ClipsAndTacks MC > Cancel Trigger, click OK
- 10) In the second row of the Metric Value Expressions table, select the cell under column Expression, then a button is shown, then click the button and enter this text:

Activity\_Event/extendedData/ActivityEventData/endTime

- 11) Click OK.
- \_\_ d. Press Ctrl-S to save your work.

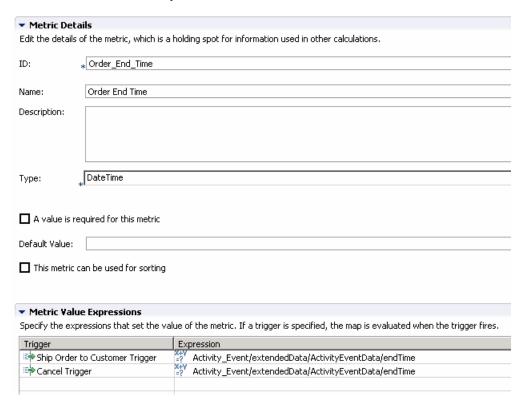

- \_\_ e. In the model navigation view, right click ClipsAndTacks MC, then select **New > Metric**. Enter these values:
  - 1) Name Order Fulfillment Duration
  - 2) ID Order\_Fulfillment\_Duration
  - 3) Type Duration
  - 4) For Default Value, click Edit...
  - 5) On the Select Duration dialog, click OK, and this will set the default duration to zero.
  - 6) For Metric Value Expressions, click Add
  - 7) In the first row of the Metric Value Expressions table, select the cell under column Trigger, then a button is shown, then click the button and select Trigger type > ClipsAndTacks MC > Ship Order to Customer Trigger, click OK
  - 8) In the first row of the Metric Value Expressions table, select the cell under column Expression, then a button is shown, then click the button and enter this text:

xs:dayTimeDuration (Order\_End\_Time - Order\_Start\_Time)

- 9) Click OK.
- 10) For Metric Value Expressions, click Add

- 11) In the second row of the Metric Value Expressions table, select the cell under column Trigger, then a button is shown, then click the button and select Trigger type > ClipsAndTacks MC > Cancel Trigger, click OK
- 12) In the second row of the Metric Value Expressions table, select the cell under column Expression, then a button is shown, then click the button and enter this text:

xs:dayTimeDuration (Order End Time - Order Start Time)

- 13) Click OK.
- \_\_ f. Press Ctrl-S to save your work.

\_\_ i. Create the average order fulfillment KPI.

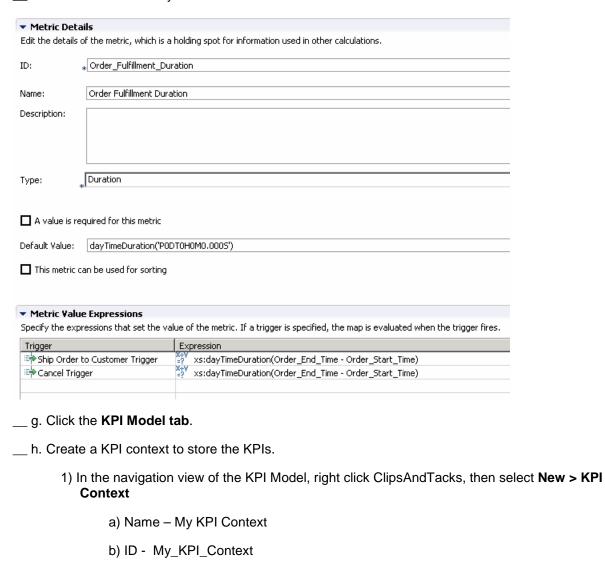

Note that you will create the KPI based on events for August 2006. This will work for you no matter what month or year that you run this lab because the timestamps in the test data are based on August 2006, so your results will be the same as in these lab instructions.

- 1) In the navigation view of the KPI Model, right click My KPI Context, then select New > KPI
  - a) Name Average Order Fulfillment KPI August 2006
  - b) ID Average\_Order\_Fulfillment\_KPI\_August\_2006
- 2) Enter these values:
  - a) Type Duration
  - b) Select 'Keep track of historical values for this KPI'
  - c) In KPI Target and Ranges, for Target click Details..., then change the value to 3 Days, then click OK
  - d) In KPI Target and Ranges, for Ranges select Actual value
  - e) In the Range table,
    - (1) Click Add, or double click anywhere in the table
    - (2) Change the Name to Day 1, and the ID to Day\_1
    - (3) A row is created in the Range table with a range name Day 1.
    - (4) For this row, the default in the Start column is 0 milliseconds, which is what you want.
    - (5) For this row, select the cell in the End value column and a button is displayed. Click this button, then change Days to 1 and the other values to 0, then click OK.
  - f) Now you have created one range called Day 1. Repeat the above step to create four more ranges:
    - (1) Day 2 with start values 1 Days and end value 2 Days
    - (2) Day 3 with start values 2 Days and end value 3 Days
    - (3) Day 4 with start values 3 Days and end value 4 Days
    - (4) Day 5 with start values 4 Days and end value 5 Days
  - g) KPI Value select 'Base this KPI on a metric and an aggregation function.'
  - h) Under KPI Details, for Monitoring context, click Browse..., then select 'ClipsAndTacks MC', then click OK
  - i) Metric click Browse..., then select Order Fulfillment Duration, then click OK
  - j) Aggregation function select Average.
  - k) Under Time Filter, for Metric, click Browse..., then select Order Start Time, then click OK
  - I) Specify time period Fixed
  - m) Start date click Edit... then select date 2006-08-01, time 00:00:00, click OK

- n) End date click Edit..., then select 2006-08-31, time 23:59:59, click OK
- 3) Press Ctrl-S to save your work.

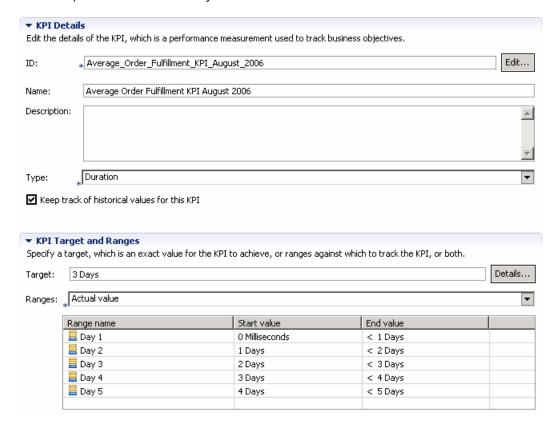

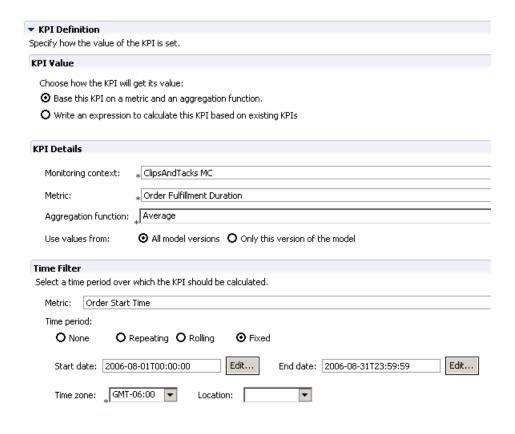

- \_\_ j. Note that this KPI as it stands averages order fulfillment time for shipped orders and cancelled orders, but you probably are not interested in the cancelled orders to be included in this KPI. So update the average order fulfillment KPI to show the values for shipped orders only. First you will create a new metric to hold the order status. Then you will add this metric as a data filter on the KPI.
- k. Click the **Monitor Details Model tab**.
- \_\_ I. In the Monitor Details Model navigation view, right click ClipsAndTacks MC, then select New > Metric. Enter these values:
  - 1) Name Order Status
  - 2) ID Order Status
  - 3) Type String
  - 4) 4) Select 'A value is required for this metric'. The editor requires that you select this whenever you use a metric as a source for a dimension in the dimensional model.
  - 5) Default Value (enter this text with single quotation marks) 'New'
  - 6) For Metric Value Expressions, click Add
  - 7) In the first row of the Metric Value Expressions table, select the cell under column Trigger, then a button is shown, then click the button and select Trigger type > ClipsAndTacks MC > Cancel Trigger, click OK

8) In the first row of the Metric Value Expressions table, select the cell under column Expression, then a button is shown, then click the button and enter this text with the quotation marks:

#### 'Cancelled'

- 9) Click OK.
- 10) For Metric Value Expressions, click Add
- 11) In the second row of the Metric Value Expressions table, select the cell under column Trigger, then a button is shown, then click the button and select Trigger type > ClipsAndTacks MC > Ship Order to Customer Trigger, click OK
- 12) In the second row of the Metric Value Expressions table, select the cell under column Expression, then a button is shown, then click the button and enter this text with the quotation marks:

## 'Shipped'

| ▼ Metric Det                                                                                        | ails                      |                                                                                            |  |  |  |
|----------------------------------------------------------------------------------------------------|---------------------------|--------------------------------------------------------------------------------------------|--|--|--|
| Edit the details of the metric, which is a holding spot for information used in other calculations. |                           |                                                                                            |  |  |  |
| ID:                                                                                                 | * Order_Status            |                                                                                            |  |  |  |
| 10.                                                                                                 | * Order_Status            |                                                                                            |  |  |  |
| Name:                                                                                               | Order Status              |                                                                                            |  |  |  |
| Description:                                                                                        |                           |                                                                                            |  |  |  |
|                                                                                                    |                           |                                                                                            |  |  |  |
|                                                                                                    |                           |                                                                                            |  |  |  |
|                                                                                                    |                           |                                                                                            |  |  |  |
| Type:                                                                                               | * String                  |                                                                                            |  |  |  |
|                                                                                                    |                           | lane.                                                                                      |  |  |  |
|                                                                                                    | Maximum String Length     | 1: 256                                                                                     |  |  |  |
|                                                                                                    | Allocate additional       | space in database to accommodate Unicode string for globalization                          |  |  |  |
| ☑ A value is re                                                                                     | equired for this metric   |                                                                                            |  |  |  |
| Default Value:                                                                                      | 'New'                     |                                                                                            |  |  |  |
| ☐ This metric (                                                                                     | can be used for sorting   |                                                                                            |  |  |  |
| mis modific                                                                                         | can be asea for sorting   |                                                                                            |  |  |  |
|                                                                                                    |                           |                                                                                            |  |  |  |
| ▼ Metric Value                                                                                      | ie Expressions            |                                                                                            |  |  |  |
| Specify the exp                                                                                     | pressions that set the va | lue of the metric. If a trigger is specified, the map is evaluated when the trigger fires. |  |  |  |
| Trigger                                                                                             |                           | Expression                                                                                 |  |  |  |
| Cancel Trig                                                                                         | ger                       | 'Cancelled'                                                                                |  |  |  |
| Ship Order                                                                                          | to Customer Trigger       | X+Y 'Shipped'                                                                              |  |  |  |

- \_\_ m. Update the order fulfillment KPI to use the order status as a filter.
  - 1) Click the KPI Model tab.
  - In the KPI Model navigation view, navigate to ClipsAndTacks > My KPI Context > Average Order Fulfillment KPI August 2006
  - 3) In the Data Filter section for this KPI, click Add

- 4) In the dialog, navigate to ClipsAndTacks MC > Order Status, then click OK
- 5) In the row containing metric Order Status, make sure the operation defaults to 'equals'. Also, click the cell in the column Values, then enter this text (with quotation marks):

'Shipped'

6) Press Ctrl-S to save your work.

#### Data Filter

Select the metrics that you want to use to determine what values to use in the calculation. For example, if you have a KPI called Average Price in London, you only want to use monitoring contexts where the value of the City metric is London.

| Metric         | Operator | Values   | Case-sensitive |  |
|----------------|----------|----------|----------------|--|
| A Order Status | equals   | Shipped' |                |  |
|                |          |          |                |  |
|                |          |          |                |  |

- \_\_\_\_ 8. Create a KPI for number of approved orders greater than 90%. First you will create a KPI to count the number of total orders. Then you will create a KPI to count the number of shipped orders. Finally, you will create a KPI that calculates the approval percentage as this formula: (ship count / order count) \* 100.
  - \_\_ a. Click the **KPI Model tab** then create the order count KPI.
    - 1) In the navigation view of the KPI Model, right click My KPI Context, then select New > KPI
      - a) Name Order Count KPI
      - b) ID Order Count KPI
    - 2) Enter these values:
      - a) Type Decimal
      - b) Select 'Keep track of historical values for this KPI'
      - c) Do not specify targets nor ranges
      - d) KPI Value select 'Base this KPI on a metric and an aggregation function.'
      - e) Under KPI Details, for Monitoring context, click Browse..., then select 'ClipsAndTacks MC', then click OK
      - f) Metric click Browse..., then select ClipsAndTacks Key, then click OK
      - g) Aggregation function select Count.
    - 3) Press Ctrl-S to save your work.
  - b. Create the ship count KPI.
    - 1) In the navigation view of the KPI Model, right click My KPI Context, then select New > KPI
      - a) Name Ship Count KPI
      - b) ID Ship\_Count\_KPI
    - 2) Enter these values:
      - a) Type Decimal

- b) Select 'Keep track of historical values for this KPI'
- c) Do not specify targets nor ranges
- d) KPI Value select 'Base this KPI on a metric and an aggregation function.'
- e) Under KPI Details, for Monitoring context, click Browse..., then select 'ClipsAndTacks MC', then click OK
- f) Metric click Browse..., then select ClipsAndTacks Key, then click OK
- g) Aggregation function select Count.
- h) In the Data Filter section for this KPI, click Add
- i) In the dialog, navigate to ClipsAndTacks MC > Order Status, then click OK
- j) In the row containing metric Order Status, make sure the operation defaults to 'equals'. Also, click the cell in the column Values, then enter this text (with quotation marks):

#### 'Shipped'

- 3) Press Ctrl-S to save your work.
- \_\_ c. Create the percent of orders approved KPI.
  - 1) In the navigation view of the KPI Model, right click My KPI Context, then select New > KPI
    - a) Name Percent of Orders Approved KPI
    - b) ID Percent\_of\_Orders\_Approved\_KPI
  - 2) Enter these values:
    - a) Type Decimal
    - b) Select 'Keep track of historical values for this KPI'
    - c) In KPI Target and Ranges, for Target click Details..., then change the value to 90, then click OK
    - d) In KPI Target and Ranges, for Ranges select Actual value
    - e) In the Range table,
      - (1) Click Add
      - (2) Change the Name to Low Range, and the ID to Low\_Range
      - (3) A row is created in the Range table with a range name Low Range.
      - (4) For this row, select the cell in the Start value column and a button is displayed. Click this button, then change the value to 0, then click OK.
      - (5) For this row, select the cell in the End value column and a button is displayed. Click this button, then change the value to 90, then click OK.
    - f) Repeat the above step to create one more range:

- (1) High Range with start value 90 and end value 100
- g) KPI Value select 'Write an expression to calculate this KPI based on existing KPIs'
- h) For KPI Calculation, enter this text:

fn:round((Ship\_Count\_KPI div Order\_Count\_KPI) \* 100)

3) Press Ctrl-S to save your work.

| Target: 90                                                                                                    |                                |           |
|----------------------------------------------------------------------------------------------------|--------------------------------|-----------|
| Ranges: * Actual value                                                                                                  |                                |           |
| Range name                                                                                                    | Start value                    | End value |
| 🚪 Low Range                                                                                                    | 0                              | < 90      |
| High Range                                                                                                    | 90                             | < 100     |
|                                                                                                    |                                |           |
|                                                                                                    |                                |           |
|                                                                                                    |                                |           |
|                                                                                                    |                                |           |
|                                                                                                    |                                |           |
|                                                                                                    |                                |           |
|                                                                                                    | ıt.                            |           |
|                                                                                                    | t.                             |           |
| Specify how the value of the KPI is so                                                                                  |                                |           |
| Specify how the value of the KPI is so  KPI Value  Choose how the KPI will get its val                                  | ue:                            |           |
| Choose how the KPI will get its val                                                                                     | ue:<br>n aggregation function. |           |
| Specify how the value of the KPI is so  KPI Value  Choose how the KPI will get its val                                  | ue:<br>n aggregation function. |           |
| Specify how the value of the KPI is so  KPI Value  Choose how the KPI will get its val  Base this KPI on a metric and a | ue:<br>n aggregation function. |           |

\_ 9. In the dashboards, you might like to see the total order price, the average order price, and the total number of orders. And you might be interested in seeing this information by country and city, and by order status. So now you will create dimensions and measures that allow you to see this information. For aggregated numeric information like total order price, you will create a measure in the dimensional model. For textual attributes like order status, you will create a dimension in the dimensional model. In order to see the country and city information, you will create a multi-level location dimension containing country as the first level and city as the second level. Each measure and dimension needs a metric as a source, so you will also need to create metrics for country, city and total price.

| á | a. | Click | the | <b>Dimens</b> | ional | Model | tab. |
|---|----|-------|-----|---------------|-------|-------|------|
|---|----|-------|-----|---------------|-------|-------|------|

- b. Add order status as a dimension to the Dimensional Model.
  - 1) In the navigation view, click ClipsAndTacks MC Cube
  - 2) In the dimensions table, click New Dimension...

- a) Name Order Status Dimension
- b) ID Order\_Status\_Dimension
- c) Click OK
- 3) Click New Level...
  - a) Name Order Status
  - b) ID Order\_Status
  - c) Source metric Click Browse…, then select ClipsAndTacks MC > Order Status. Then click OK.
  - d) Click OK.
- 4) Press Ctrl-S to save your work.

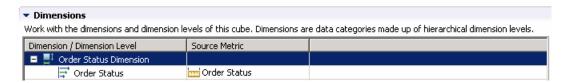

- c. Click the Monitor Details Model tab.
- \_\_ d. In the Monitor Details Model navigation view, right click ClipsAndTacks MC, then select **New > Metric**. Enter these values:
  - 1) Name country
  - 2) ID country
  - 3) Type String
  - 4) Select 'A value is required for this metric'. The editor requires that you select this whenever you use a metric as a source for a dimension in the dimensional model.
  - 5) For default value, enter an empty string (two single quotation marks)
  - 6) For Metric Value Expressions, click Add
  - 7) In the first row of the Metric Value Expressions table, select the cell under column Trigger, then a button is shown, then click the button and select Trigger type > ClipsAndTacks MC > New Order Trigger, click OK
  - 8) In the first row of the Metric Value Expressions table, select the cell under column Expression, then a button is shown, then click the button and enter this text:
    - a) New\_Order\_Event/extendedData/OrderBOData/country
  - 9) Click OK.
  - 10) Press Ctrl-S to save your work

| e. In the Monitor Details Model navigation view, right click ClipsAndTacks MC, then select <b>New &gt; Metric</b> . Enter these values:                                                                                 |
|----------------------------------------------------------------------------------------------------|
| 1) Name – city                                                                                                    |
| 2) ID – city                                                                                                    |
| 3) Type – String                                                                                                    |
| 4) Select 'A value is required for this metric'. The editor requires that you select this whenever<br>you use a metric as a source for a dimension in the dimensional model.                                            |
| 5) For default value, enter an empty string (two single quotation marks)                                                                                                    |
| 6) For Metric Value Expressions, click Add                                                                                                    |
| 7) In the first row of the Metric Value Expressions table, select the cell under column Trigger, then a button is shown, then click the button and select Trigger type > ClipsAndTacks MC > New Order Trigger, click OK |
| 8) In the first row of the Metric Value Expressions table, select the cell under column Expression, then a button is shown, then click the button and enter this text:                                                  |
| a) New_Order_Event/extendedData/OrderBOData/city                                                                                                    |
| 9) Click OK.                                                                                                    |
| 10) Press <b>Ctrl-S</b> to save your work                                                                                                    |
| f. In the Monitor Details Model navigation view, right click ClipsAndTacks MC, then select <b>New &gt; Metric</b> . Enter these values:                                                                                 |
| 1) Name – totalPrice                                                                                                    |
| 2) ID – totalPrice                                                                                                    |
| 3) Type – Decimal                                                                                                    |
| 4) For Metric Value Expressions, click Add                                                                                                    |
| 5) In the first row of the Metric Value Expressions table, select the cell under column Trigger, then a button is shown, then click the button and select Trigger type > ClipsAndTacks MC > New Order Trigger, click OK |
| 6) In the first row of the Metric Value Expressions table, select the cell under column<br>Expression, then a button is shown, then click the button and enter this text:                                               |
| a) New_Order_Event/extendedData/OrderBOData/totalPrice                                                                                                    |
| 7) Click OK.                                                                                                    |
| 8) Press Ctrl-S to save your work                                                                                                    |
| g. Click the <b>Dimensional Model tab</b> .                                                                                                    |
| h. Add location as a dimension to the Dimensional Model.                                                                                                    |
| 1) In the navigation view, click ClipsAndTacks MC Cube                                                                                                    |
|                                                                                                    |

- 2) In the dimensions table, click New Dimension...
  - a) Name Location
  - b) ID Location
  - c) Click OK
- 3) Click New Level...
  - a) Name Country
  - b) ID Country
  - c) Source metric Click Browse..., then select ClipsAndTacks MC > country. Then click OK.
  - d) Click OK.
- 4) Click New Level...
  - a) Name City
  - b) ID City
  - c) Source metric Click Browse..., then select ClipsAndTacks MC > city. Then click OK.
  - d) Click OK.
- 5) Press Ctrl-S to save your work.

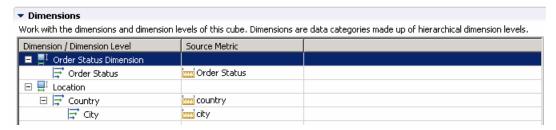

- \_\_ i. Ensure that the **Dimensional Model tab** is selected.
- \_\_ j. In the Dimensional Model, add a measure for average order price.
  - 1) In the navigation view, click ClipsAndTacks MC Cube
  - 2) In the Measures table, click New ...
    - a) Name Average Order Price
    - b) ID Average\_Order\_Price
    - c) Source metric Click Browse..., then select ClipsAndTacks MC > totalPrice.
    - d) Aggregation function select Average.
    - e) Then click OK.

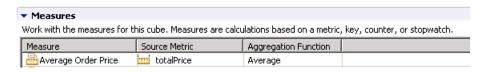

- \_\_ k. In the Dimensional Model, add a measure for sum of order price.
  - 1) In the navigation view, click ClipsAndTacks MC Cube
  - 2) In the Measures table, click New ...
    - a) Name Sum Order Price
    - b) ID Sum\_Order\_Price
    - c) Source metric Click Browse..., then select ClipsAndTacks MC > totalPrice.
    - d) Aggregation function select Sum.
    - e) Then click OK.
  - 3) Press Ctrl-S to save your work.
- \_\_ I. In the Dimensional Model, add a measure for order count.
  - 1) In the navigation view, click ClipsAndTacks MC Cube
  - 2) In the Measures table, click New ...
    - a) Name Order Count
    - b) ID Order\_Count
    - c) Source metric Click Browse..., then select ClipsAndTacks MC > ClipsAndTacks Key.
    - d) Aggregation function select Count.
    - e) Then click OK.
  - 3) Press Ctrl-S to save your work.

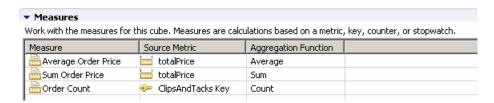

- \_\_\_\_\_ 10. In the dashboards you might like to see the average order price and track that relative to a target.
  - \_\_ a. Create a KPI for the average order price.
    - 1) Click the KPI Model tab.
    - 2) In the navigation view of the KPI Model, right click My KPI Context, then select New > KPI

- a) Name Average Order Price KPI (Dollars)
- b) ID Average\_Order\_Price\_KPI\_\_x0028\_Dollars\_x0029\_
- 3) Enter these values:
  - a) Type Decimal
  - b) Select 'Keep track of historical values for this KPI'
  - c) In KPI Target and Ranges, for Target click Details..., then change the value to 300, then click OK
  - d) In KPI Target and Ranges, for Ranges select Actual value
  - e) In the Range table,
    - (1) Click Add
    - (2) Change the Name to Low Range, and the ID to Low\_Range
    - (3) A row is created in the Range table with a range name Low Range.
    - (4) For this row, select the cell in the Start value column and a button is displayed. Click this button, then change the value to 0, and then click OK.
    - (5) For this row, select the cell in the End value column and a button is displayed. Click this button, then change the value to 300, and then click OK.
  - f) Now you have created one range called Low Range. Repeat the above step to create one more range:
    - (1) High Range with start value 300 and end value 1000
  - g) KPI Value select 'Base this KPI on a metric and an aggregation function.'
  - h) Under KPI Details, for Monitoring context, click Browse..., then select 'ClipsAndTacks MC', then click OK
  - i) Metric click Browse..., then select totalPrice, then click OK
  - j) Aggregation function select Average.
- 4) Press Ctrl-S to save your work.

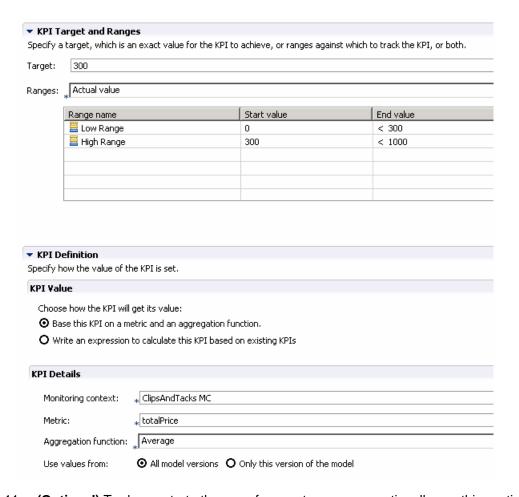

- 11. (Optional) To demonstrate the use of a counter, you can optionally use this section to create a counter which will be incremented if you ship the order (versus canceling the order). For every monitoring context, this counter will either be zero or one depending on whether the order is cancelled or shipped. Counters would be more useful in other scenarios perhaps to count the number of times an iterated activity is executed.
  - \_\_ a. In the Monitor Details Model navigation view, right click ClipsAndTacks MC, then select **New > Counter**. Enter these values:
    - 1) Name Ship Counter
    - 2) ID Ship\_Counter
    - For Counter Controls, click Add, then select ClipsAndTacks MC > Ship Order to Customer Trigger, click OK
    - 4) Note that the Resulting Action defaults to Add One, which is correct.
  - \_\_ b. Press **Ctrl-S** to save your work

| ▼ Counter Details                                                                                   |                  |  |  |  |  |
|----------------------------------------------------------------------------------------------------|------------------|--|--|--|--|
| Edit the details of the counter, which counts the number of occurrences of some situation or event. |                  |  |  |  |  |
| ID: * Ship_Counter                                                                                  |                  |  |  |  |  |
| Name: Ship Counter                                                                                  |                  |  |  |  |  |
| Description:                                                                                        |                  |  |  |  |  |
| ☐ This counter can be used for sorting                                                              |                  |  |  |  |  |
| ▼ Counter Controls                                                                                  |                  |  |  |  |  |
| Specify what causes the counter to change and what action is taken.                                 |                  |  |  |  |  |
| Trigger / Inbound Event                                                                             | Resulting Action |  |  |  |  |
| Ship Order to Customer Trigger                                                                      | Add One          |  |  |  |  |

- 12. (Optional) ) To demonstrate the use of a stopwatch, you can optionally use this section to create a timer which will measure the duration of the monitoring context. You might find this useful in the dashboard instances view to quickly see which monitoring contexts have not been terminated.
  - \_\_ a. In the model navigation view, right click ClipsAndTacks MC, then select **New > Stopwatch**. Enter these values:
    - 1) Name Monitoring Context Timer
    - 2) ID Monitoring\_Context\_Timer
    - For Stopwatch Controls, click Add, then select ClipsAndTacks MC > New Order Trigger, then click OK.
    - 4) Note that the default Resulting Action is Start
    - 5) For Stopwatch Controls, click Add, then select ClipsAndTacks MC > Ship Order to Customer Trigger, then click OK.
    - 6) Note that the default Resulting Action is Start, but you need to change it to Stop for this trigger. So click the second row in column Resulting Action. A drop down box is shown, so pick Stop in the list.
    - 7) For Stopwatch Controls, click Add, then select ClipsAndTacks MC > Cancel Trigger, then click OK.
    - 8) Note that the default Resulting Action is Start, but you need to change it to Stop for this trigger. So click the second row in column Resulting Action. A drop down box is shown, so pick Stop in the list.
  - \_\_ b. Press **Ctrl-S** to save your work.

| ▼ Stopwatch                                                                                                    | n Details                |                  |  |  |
|----------------------------------------------------------------------------------------------------|--------------------------|------------------|--|--|
| Edit the details of the stopwatch, which keeps track of elapsed time. If an accumulating stopwatch is given two or more start and stop times, the durations are added together to produce an accumulated time. |                          |                  |  |  |
| ID:                                                                                                    | Monitoring_Context_Timer | Edit             |  |  |
| Name:                                                                                                    | Monitoring Context Timer |                  |  |  |
| Description:                                                                                                    |                          |                  |  |  |
| ☐ This stopwatch is an accumulating stopwatch                                                                                                    |                          |                  |  |  |
| ☐ This stopwatch can be used for sorting                                                                                                    |                          |                  |  |  |
| ▼ Stopwatch Controls                                                                                                    |                          |                  |  |  |
| Specify what causes the stopwatch to change and what action is taken.                                                                                                    |                          |                  |  |  |
| Trigger / Inbo                                                                                                    | ound Event               | Resulting Action |  |  |
| New Order Trigger                                                                                                    |                          | Start            |  |  |
| Ship Order to Customer Trigger                                                                                                    |                          | Stop             |  |  |
| Cancel Tri                                                                                                    | gger                     | Stop             |  |  |

- \_ 13. Create a business situation event when the number of declined orders is greater than or equal to 3. First you will create an event definition for the outbound situation event. You will create a field called BusinessSituationName which is a required field for the outbound situation event. You will create a KPI that will track the total number of declined orders. Then you will create a trigger which is fired when the number of declined orders is greater than or equal to 3. Then you will define an outbound event which is fired by the trigger. In this outbound event, you will provide a value for the field BusinessSituationName which will be used later when configuring action manager in the server administrative console.
  - a. Create an event definition for declined orders.
    - 1) In Project Explorer, right click ClipsAndTacks and select New > Event Definition...(cbe)
    - 2) For file name, enter DeclinedOrderEvent.cbe
    - 3) Click Finish
    - 4) The Event Definition Editor for DeclinedOrderEvent opens.
    - 5) Double click the hierarchical icon next to the label **Parent**.
    - 6) On the **Select Event Definition** Dialog double click **event** under Matching events.
    - 7) Event is now shown as the parent of DeclinedOrderEvent
    - 8) On the event definition, click the icon for Add Extended Data . This adds a row to the Extended Data table.
    - 9) For the new data element, change the Extended Data name from 'data1' to 'BusinessSituationName' by clicking on data1 and typing the new name.
    - 10) For the new element, change the type to string. Do this by clicking on 'noValue' and then you are given a drop down box.

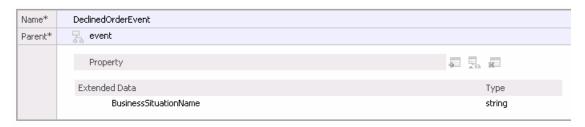

- b. Create a KPI for declined orders.
  - 1) Click the **KPI Model tab** for the ClipsAndTacks model.
  - 2) In the navigation view of the KPI Model, right click My KPI Context, then select New > KPI
    - a) Name Declined Order KPI
    - b) ID Declined Order KPI
  - 3) Enter these values:
    - a) Type Decimal
    - b) Select 'Keep track of historical values for this KPI'
    - c) In KPI Target and Ranges, for Target click Details..., then change the value to 3, then click OK
    - d) In KPI Target and Ranges, for Ranges select Actual value
    - e) In the Range table,
      - (1) Click Add
      - (2) Change the Name to Low Range, and the ID to Low\_Range
      - (3) A row is created in the Range table with a range name Low Range.
      - (4) For this row, select the cell in the Start value column and a button is displayed. Click this button, then change the value to 0, and then click OK.
      - (5) For this row, select the cell in the End value column and a button is displayed. Click this button, then change the value to 3, and then click OK.
    - f) Now you have created one range called Low Range. Repeat the above step to create one more range:
      - (1) High Range with start value 3 and end value 10
    - g) KPI Value select 'Base this KPI on a metric and an aggregation function.'
    - h) Under KPI Details, for Monitoring context, click Browse..., then select 'ClipsAndTacks MC', then click OK
    - i) Metric click Browse..., then select 'ClipsAndTacks Key', then click OK

- j) Aggregation function select Count.
- k) In the Data Filter section for this KPI, click Add
- I) In the dialog, navigate to ClipsAndTacks MC > Order Status, then click OK
- m) In the row containing metric Order Status, make sure the operation defaults to 'equals'. Also, click the cell in the column Values, then enter this text (with quotation marks):

#### 'Cancelled'

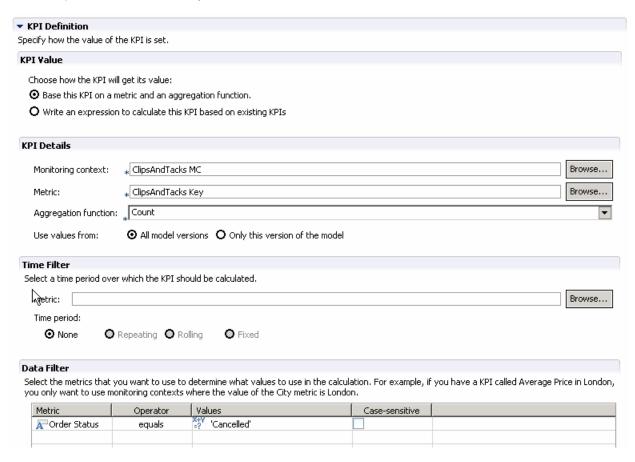

- \_\_ c. Create a trigger to fire the outbound situation event.
  - In the navigation view of the KPI Model, right click My KPI Context, then select New > Trigger
    - a) Name Declined Order Trigger
    - b) ID Declined\_Order\_Trigger
  - 2) Enter these values:
    - a) Under Trigger Sources, click Add.
    - b) Select Recurring wait time, then click OK

- c) In the Source column you see the default wait time is 1 minute.
- d) In Trigger Condition, enter this text:

Declined\_Order\_KPI >= 3

| ▼ Trigger D                                                          | etails                                      |                                          |  |  |
|----------------------------------------------------------------------|---------------------------------------------|------------------------------------------|--|--|
| Edit the detai                                                       | ls of the trigger, which detects an occurre | nce and initiates an action in response. |  |  |
| ID:                                                                  | * Declined_Order_Trigger                    |                                          |  |  |
|                                                                      |                                             |                                          |  |  |
| Name:                                                                | Declined Order Trigger                      |                                          |  |  |
| Description:                                                         |                                             |                                          |  |  |
| ☐ Trigger is repeatable                                              |                                             |                                          |  |  |
| ▼ Trigger Sources                                                    |                                             |                                          |  |  |
| Specify the source of this trigger.                                  |                                             |                                          |  |  |
| Source Type                                                          | )                                           | Source                                   |  |  |
|                                                                      | g wait time                                 | 0 days 0 hours 1 minutes                 |  |  |
|                                                                      |                                             |                                          |  |  |
|                                                                      |                                             |                                          |  |  |
|                                                                      |                                             |                                          |  |  |
|                                                                      |                                             |                                          |  |  |
|                                                                      |                                             |                                          |  |  |
|                                                                      |                                             |                                          |  |  |
|                                                                      |                                             |                                          |  |  |
| ▼ Trigger Condition                                                  |                                             |                                          |  |  |
| Specify the condition that determines whether the trigger will fire. |                                             |                                          |  |  |
| Declined_Order_KPI >= 3                                              |                                             |                                          |  |  |
| 25550_0                                                              |                                             |                                          |  |  |

- \_\_ d. Create an outbound situation event for declined orders.
  - In the navigation view of the KPI Model, right click My KPI Context, then select New > Outbound Event
    - a) Name Declined Order Outbound Event
    - b) ID Declined\_Order\_Outbound\_Event
    - c) Select 'Configure this event to generate an alert in the dashboards'
    - d) For trigger, click Browse..., then select My KPI Context > Declined Order Trigger, then click OK
  - 2) Enter these values:

- a) For extension name, click Browse..., then select ClipsAndTacks > DeclinedOrderEvent.cbe > DeclinedOrderEvent, then click OK
- b) Under Event Attributes Details, click Add
- c) Select My KPI Context > Declined Order Trigger, then click OK
- d) In the table, expand Extended Data, then on the same row as BusinessSituationName, set Expression to (include the quotation marks):

'Too many orders have been declined'

3) Press Ctrl-S to save your work.

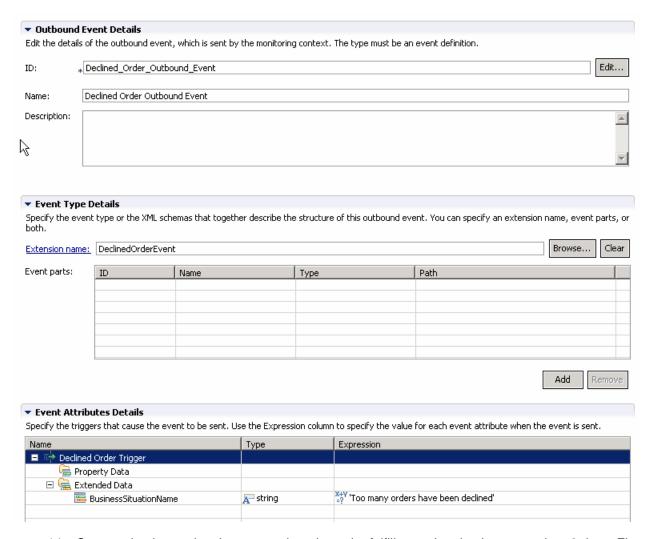

\_ 14. Create a business situation event when the order fulfillment duration is greater than 3 days. First you will create an event definition for the outbound situation event. You will create a field called BusinessSituationName which is a required field for the outbound situation event, and you will create another field for the average order processing time which will eventually be placed into the alert body. You do not need to create a KPI since there is already a KPI containing the average processing time. You will create a trigger which is fired when the average processing time is greater than 3 days. Then you will define an outbound event which is fired by the trigger. In this outbound event, you will provide a value for the field BusinessSituationName which will be used later when

configuring action manager in the server administrative console, and you will populate the field on the event containing the average order processing time.

- \_\_ a. Create an event definition for average order processing time.
  - 1) In Project Explorer, right click ClipsAndTacks and select New > Event Definition...(cbe)
  - 2) For file name, enter LateAverageOrderShippedEvent.cbe
  - 3) Click Finish
  - 4) The Event Definition Editor for LateAverageOrderShippedEvent opens.
  - 5) Double click the hierarchical icon next to the label **Parent**.
  - 6) On the Select Event Definition Dialog double click event.
  - 7) Event is now shown as the parent of LateAverageOrderShippedEvent

  - 9) For the new data element, change the Extended Data name from 'data1' to 'BusinessSituationName' by clicking on data1 and typing the new name.
  - 10) For the new element, change the type to string. Do this by clicking on 'noValue' and then you are given a drop down box.
  - 11) On the event definition, click the icon for Add Extended Data. This adds a second row to the Extended Data table.
  - 12) For the second data element, change the Extended Data name to AverageOrderProcessingTime
  - 13) For the second element, change the type to string.
  - 14) Press Ctrl-S to save your work.

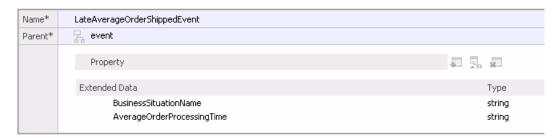

- \_\_ b. Create a trigger to fire the outbound situation event.
  - In the navigation view of the KPI Model, right click My KPI Context, then select New > Trigger
    - a) Name Order Fulfillment Timer Trigger
    - b) ID Order Fulfillment Timer Trigger
  - 2) Enter these values:

- a) Under Trigger Sources, click Add.
- b) Select Recurring wait time, then click OK
- c) In the Source column you see the default wait time is one minute.
- d) In Trigger Condition, enter this text:

Average\_Order\_Fulfillment\_KPI\_August\_2006 ge dayTimeDuration ('P3DT1H')

3) Press Ctrl-S to save your work.

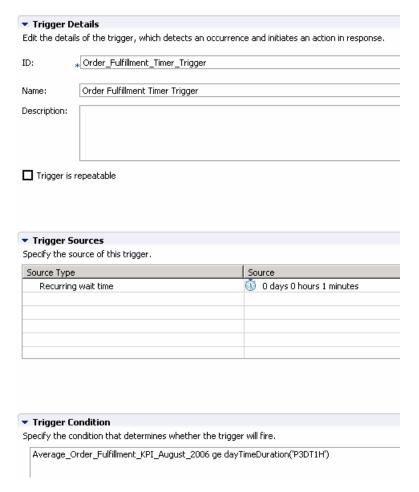

- \_\_ c. Create an outbound situation event for average order processing time.
  - In the navigation view of the KPI Model, right click My KPI Context, then select New > Outbound Event
    - a) Name Order Fulfillment Outbound Event
    - b) ID Order\_Fulfillment\_Outbound\_Event
    - c) Select 'Configure this event to generate an alert in the dashboards'
    - d) For trigger, click Browse..., then select My KPI Context > Order Fulfillment Timer Trigger, then click OK

#### 2) Enter these values:

- a) For extension name, click Browse..., then select ClipsAndTacks >
   LateAverageOrderShippedEvent.cbe > LateAverageOrderShippedEvent, then click OK
- b) Under Event Attributes Details, click Add
- c) Select My KPI Context > Order Fulfillment Timer Trigger, then click OK
- d) In the table, expand Extended Data, then on the same row as BusinessSituationName, set Expression to (include the quotation marks):
  - 'Average shipment is too late'
- e) In the table, expand Extended Data, then on the same row as AverageOrderProcessingTime, set Expression to:

xs:string(xs:decimal(Average\_Order\_Fulfillment\_KPI\_August\_2006) div 86400)

Note: Here the decimal function converts the duration to seconds, so then it can be divided by 86400 which will give you the number of days.

3) Press Ctrl-S to save your work.

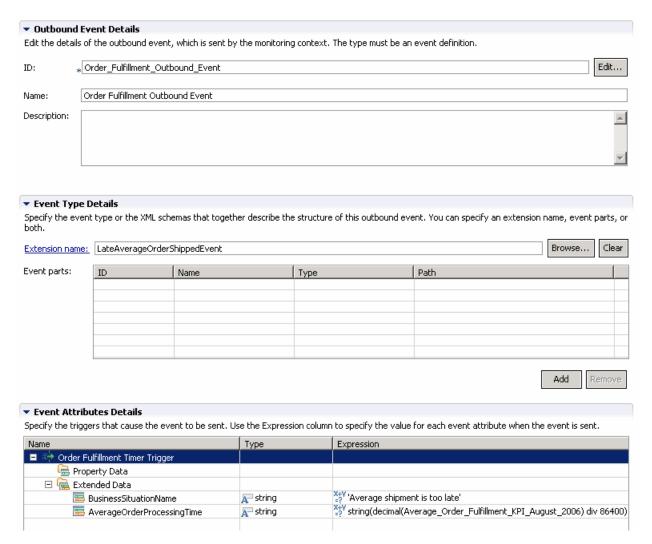

\_\_ 15. Check for any errors in the Problems view. You should resolve any errors before continuing. Warnings and informational messages may be present but these will not be a problem.

### Part 2: Publish the model to the server

In this section you will use Rational Application Developer or WebSphere Integration Developer to publish the monitor model to the monitor server.

- 1. In Project Explorer, expand ClipsAndTacks → Monitor models → ClipsAndTacks.mm. Right click over ClipsAndTacks.mm and then select Generate Monitor J2EE Projects from the pop-up menu
- \_\_\_\_ 2. Select Finish.
- A progress dialog shows the status of the operation and it closes when the operation is complete. Check for errors in the Problems view. There may be warnings, but there should not be any errors. If you see errors, then try to perform a clean to see if the errors can be removed: Project > Clean... > select 'Clean all projects', then click OK.
- 4. Click the Servers tab, then right click and select the **Start** option to start the server WebSphere Business Monitor v6.2. This may take a few minutes to complete.

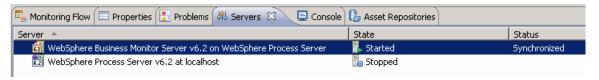

- \_\_\_\_\_ 5. Right click in the servers view, then select Add and Remove Projects....
- 6. Click Add to move the ClipsAndTacksApplication from the list of available projects to the list of configured projects.

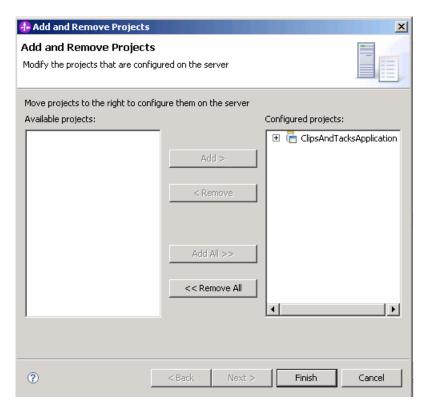

- \_\_\_\_ 7. Click **Finish**.
- \_\_\_\_\_ 8. A progress message is displayed in the lower right corner of the window.

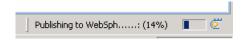

9. Check the messages in the console view. You should see the following message when the application has been started:

Application started: ClipsAndTacksApplication

- \_\_\_\_ 10. In the servers view, right click, then select **Administration > Run administrative console**. You should see it open in a separate tab.
- \_\_\_\_ 11. It will prompt you for user ID and password. Enter 'admin' without the quotation marks for user ID, then enter 'admin' without the quotation marks for password. Click **Log in**
- \_\_\_\_ 12. Click **Applications > Monitor Models**. The application should show green status if it started successfully.

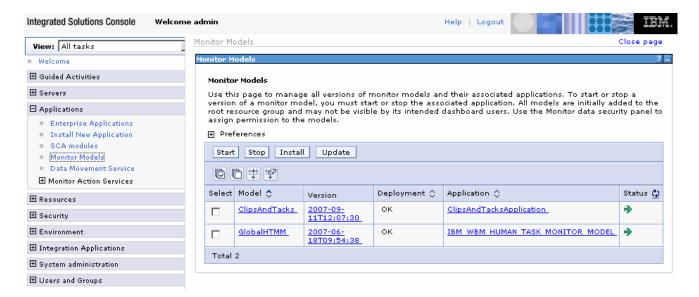

- 13. If the model shows red (stopped), then wait a moment, then refresh by clicking on the icon to the right of Status in the last column of the table. You should see green (started) for the model. If it does not show green, be patient and keep refreshing until it does show green.
- \_\_\_\_\_ 14. Check the server log to ensure there are no problems. You can check this in the console view.
- 15. If you are using the integrated server within WebSphere Integration Developer or Rational Application Developer, then you do not need to setup Monitor data security, since the administrative user is automatically authorized to all models. If you are using a different server, then you should open the administrative console, navigate to Security > Monitor Data Security, then add the model, role and user information to a resource group.

## Part 3: Configure action manager for business situation events

This section shows you how to configure action manager to create alerts based on business situation events defined in the monitor model. The alerts will be visible in the Alert view on your dashboard.

You do not need an LDAP server to test the situation events. When you configure the notification template, you can specify a dashboard login rather than a user registry.

In this section, you will use the administrative console to configure the alerts. However, you could also create business user alerts using the Alert Manager widget in the dashboard. In a production environment, an end user could use the alert manager widget to manage the business user alerts, however, an IT administrator would manage the modeled alerts in the administrative console.

| 1. | Add a template for declined order alerts.                                                                                                    |
|----|----------------------------------------------------------------------------------------------------|
| _  | _ a. In the administrative console, navigate to Applications > Monitor Services > Monitor Action Services > Template Definitions > Notifications.            |
| _  | _ b. Click <b>New.</b>                                                                                                    |
| _  | _ c. Enter <b>AlertDeclined</b> as Template name and a description.                                                                                          |
| _  | _ d. Select <b>Dashboard Alert.</b>                                                                                                    |
| _  | _ e. Select <b>User id.</b>                                                                                                    |
| _  | _ f. For the <b>To</b> field, enter <b>admin.</b> This user ID is the one that will receive the alert, so you must log into the dashboard with this user ID. |
| _  | _ g. Enter a subject.                                                                                                    |
| _  | _ h. Enter the body.                                                                                                    |

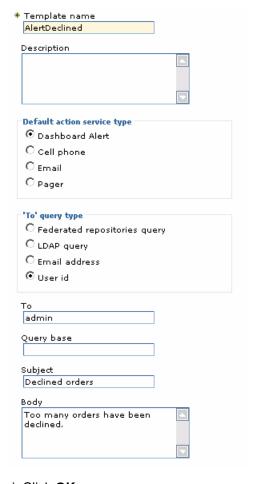

\_\_ i. Click **OK**.

| 2. | Add a | template | for order | processing | time alerts. |
|----|-------|----------|-----------|------------|--------------|
|    |       |          |           |            |              |

- \_ a. In the administrative console, navigate to Applications > Monitor Services > Monitor Action Services > Template Definitions > Notifications.
- b. Click New.
- c. Enter AlertLate as Template name and a description.
- \_\_ d. Select Dashboard Alert.
- \_\_ e. Select **User id.**
- \_\_ f. For the **To** field, enter **admin.** This user ID is the one that will receive the alert, so you must log into the dashboard with this user ID.
- \_\_ g. Enter a subject.
- \_\_ h. Enter the body, and you can optionally enter a substitution variable as shown below. For the actual alert that is sent, the average order processing time from the event payload will be substituted for %AverageOrderProcessingTime% in the body. For example:

The average order processing time is %AverageOrderProcessingTime% days.

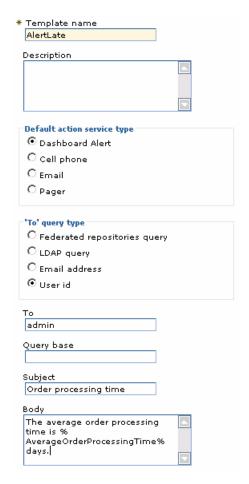

\_\_ i. Click **OK**.

- \_\_\_\_\_ 3. Add the binding from the situation event to the action type for declined orders.
  - \_\_ a. In the administrative console, navigate to Applications > Monitor Services > Monitor Action Services > Installed Situation Event Bindings.
  - \_\_ b. Click New.
  - \_\_ c. Enter the situation event name that you defined in the model. In this lab, you created a business situation name as follows:

Too many orders have been declined

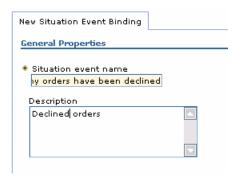

\_ d. This must match exactly the value in the BusinessSituationName field in the outbound event. You might want to copy and paste from the model. Here is a screen capture from the model showing the Declined Order Outbound Event attributes:

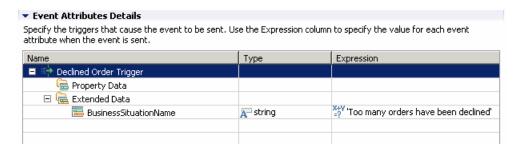

- \_\_ e. Enter a description, then click **Apply**.
- \_\_ f. Click Add.
- \_\_ g. Enter a binding name, then select the template AlertDeclined.

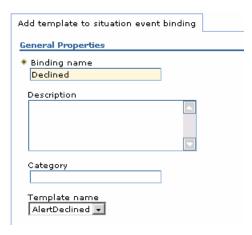

- \_ h. Click **OK**.
- \_\_ i. Notice that you now have one action defined for this situation event. If you had other action templates defined then you could add more actions to this event. So then you could send a notification for this situation to multiple destinations including e-mail, alerts, and Web services.

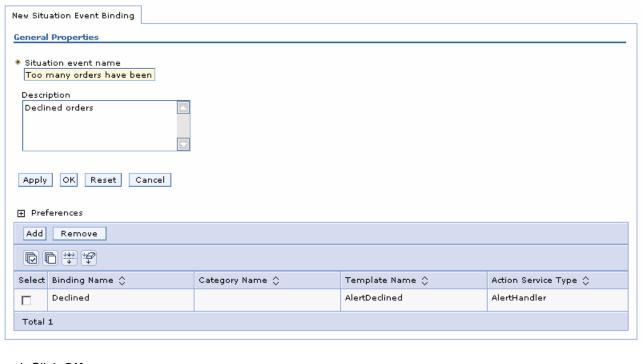

- \_\_ j. Click **OK**.
- \_\_\_\_\_ 4. Add the binding from the situation event to the action type for order processing time.
  - \_\_ a. In the administrative console, navigate to Applications > Monitor Services > Monitor Action Services > Installed Situation Event Bindings.
  - b. Click New.
  - \_\_ c. Enter the situation event name that you defined in the model. In this lab, you created a business situation name as follows:

#### Average shipment is too late

- \_\_ d. . This must match exactly the value in the BusinessSituationName field in the outbound event. You may want to copy and paste from the model
- \_\_ e. Enter a description, then click **Apply**.
- \_\_ f. Click Add.
- \_\_ g. Enter a binding name, then select the template AlertLate, then click OK.
- h. Click OK.
- 5. In the administrative console, navigate to **Applications > Monitor Action Services > Installed Situation Event Bindings.** You should see two bindings as follows:

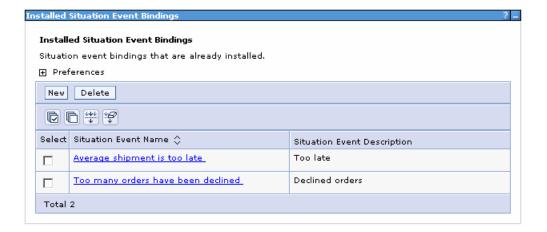

### Part 4: Run events to exercise the model

Rather than installing a J2EE application to actually create the events that you want to monitor, you are going to use a program to simulate the submission of events from the application.

The supplied program is 'BatchCBEWriter61' and it will submit the events to the Common Event Infrastructure. Look for the program in \Labfiles62\ClipsAndTacks\BatchCBEWriter. This program reads XML files which

represent the Common Base Events for the model. Update BatchCBEWriter61.bat to point WAS HOME to the monitor server home, for example 'set WAS\_HOME=C:\IBM\WebSphere\AppServer'. If you are using the integrated monitor server in WebSphere Integration Developer, the path would be <WID-Install-Path>\pf\WBMonSrv wps. If you are using the integrated monitor server in Rational Application Developer, the path would be <RAD-Install-Path>\pf\WBMonSrv. Update config.properties, setting the serverName and portNumber. You can find the port number by browsing the server log and finding 'bootstrap port'. For example, check for the log at C:\IBM\WebSphere\AppServer\profiles\WBMon01\logs\server1\SystemOut.log . For the integrated server in WebSphere Integration Developer, the path would be <WID-Install-Path>\pf\WBMonSrv\_wps\logs\server1\SystemOut.log and the portNumber should be 2810. For the integrated server in Rational Application Developer, the path would be <RAD-Install-Path>\pf\WBMonSrv\logs\server1\SystemOut.log and the portNumber should be 2810. Here is an example of the config.properties settings: \_\_a.connect.serverName = localhost \_\_b.connect.portNumber = 2810 3. Open a command window, then change directory to the folder containing BatchCBEWriter61, for example, type this command \_\_ a. cd \Labfiles62\ClipsAndTacks\BatchCBEWriter 4. Run commands to load the common base events to the server. \_\_ a. batchcbewriter61 -Dsource.filename="c:/Labfiles62/clipsandtacks/cbe/allevents.xml" \_\_ b. When it prompts you for user identity and password, enter 'admin' for both (without the quotation

marks)

When you run BatchCBEWriter61, you should see results such as:

```
C:\drivers\events>batchcbewriter61 -Dsource.filename="c:/drivers/events/clipsand tacks/allevents.xm1"
Getting CBEs.
Getting Emitter.
Removing GlobalInstanceIds.
Setting missing values.
Changing Instance Ids.
Updating timestamps.
Validating CBEs.
Sending CBEs.
Sending CBEs.
Sending CBEs.
Sending cbe [10].
Sending cbe [20].
Sending cbe [30].
Sending cbe [40].
Sending cbe [50].
Sending cbe [6].
Sending cbe [70].
Sending cbe [70].
Sending cbe [80].
Sending cbe [80].
The sending cbe [80].
Sending cbe [80].
Sending cbe [80].
Sending cbe [80].
The sending cbe [80].
The sending cbe [80].
The sending cbe [80].
The sending cbe [80].
The sending cbe [80].
The sending cbe [80].
The sending cbe [80].
The sending cbe [80].
The sending cbe [80].
The sending cbe [80].
The sending cbe [80].
The sending cbe [80].
The sending cbe [80].
The sending cbe [80].
The sending cbe [80].
The sending cbe [80].
The sending cbe [80].
The sending cbe [80].
The sending cbe [80].
The sending cbe [80].
The sending cbe [80].
The sending cbe [80].
The sending cbe [80].
The sending cbe [80].
The sending cbe [80].
The sending cbe [80].
The sending cbe [80].
The sending cbe [80].
The sending cbe [80].
The sending cbe [80].
```

## Part 5: Create a dashboard in business space

In this section you will build a dashboard in business space. You will add widgets to the dashboard and configure them.

- Create the dashboard.
  - \_\_ a. The default browser is 'Internal Web Browser', but you should not use this one since some standard functions are not provided that you may need. Select Window > Preferences > General > Web browser > select 'Use external Web browser'. Select an external browser. Click OK.
  - \_\_ b. In WebSphere Integration Developer, in the servers view, right click and select Business Space
  - \_\_ c. When prompted, enter admin for the user ID and enter admin for the password. You must log in with 'admin' so that you can view the alerts which were setup in action manager to be sent to this particular user ID. Also, in the toolkit environment, this is the user that is automatically defined on the secured server.
  - \_\_ d. Click the icon to create a new space.

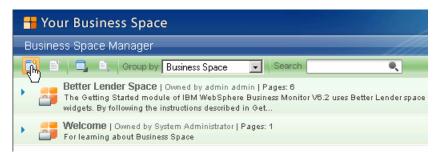

- \_\_ e. Enter a name such as Dashboard, select Empty, then click **OK**.
- f. Click the icon to create a new page in the Dashboard space.

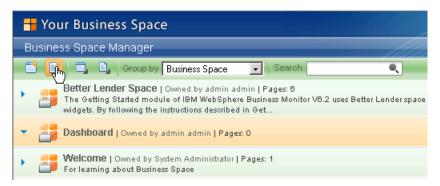

- \_\_ g. Enter a name such as Page1, select Empty, then click **OK**.
- h. Click Page1 to open it.

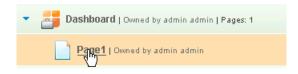

- Add the instances widget to see monitored instances.
  - \_\_ a. Click **Add widgets**, then select **Instances** and drag it to the page.
  - \_\_ b. Click **Configure** on the widget menu.
    - 1) To Access the menu, hover the mouse over the right corner of the widget then click the down arrow. On this menu you can configure the widget, refresh the widget and delete the widget.

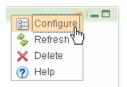

\_\_ c. Click the Show/Hide tab, and select monitoring context 'ClipsAndTacks MC'.

E-ClipsAndTacks(Across all versions)

ClipsAndTacks MC

Click button >> to move all the fields to the Selected box. Also, click button 'Set as default' which will make this the default monitoring context to display.

\_\_ d. Then click **OK**. You should see a list of monitoring context instances for the events that you just processed.

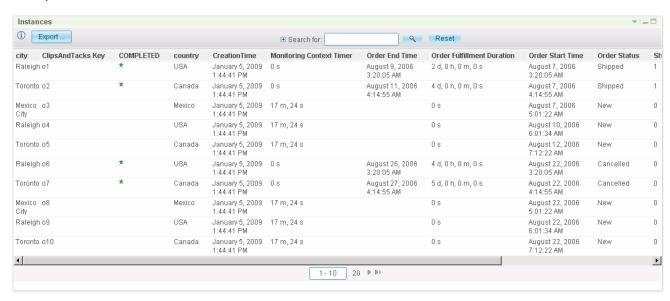

\_ e. There are two pages of results, so if you browse through these instances, you see that there are four cancelled orders. Since you setup an alert if declined orders is greater than or equal to three, then an alert should be displayed in the alert view.

- \_\_ f. Add the alerts widget to see business alerts.
  - Click Add widgets, then select Alerts and drag it to the page. The alerts view is added to your dashboard, and you should see alerts listed since the model processed three or more cancelled orders, and the average order processing time is greater than three days.

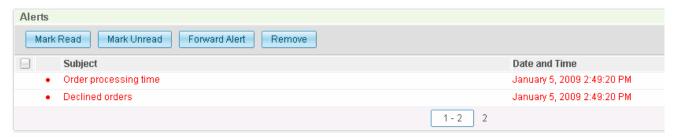

2) You can click an alert in the list, then you will get a pop-up showing the details of the alert.

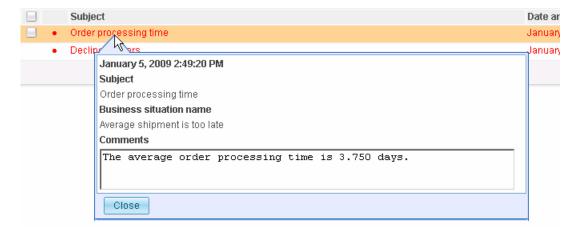

# What you did in this exercise

In the lab, you created a monitor model using Rational Application Developer or WebSphere Integration Developer.

Then you published the model to the monitor server.

You also configured action manager to create alerts based on business situation events.

You used the supplied program to simulate the submission of events from the monitored application.

You configured dashboards and viewed monitored data in several different types of views.

# Appendix 1 – Import the solution into the monitor model editor

A solution has been provided so that you do not have to build the model from scratch. This section shows you how to import the monitor model into Rational Application Developer or WebSphere Integration Developer. After importing the model then you can proceed to the section to publish the model to the server.

| 1. | Start Rational Application Developer or WebSphere Integration Developer and setup the environment.                                                                                                    |
|----|----------------------------------------------------------------------------------------------------|
|    | a. Start Rational Application Developer or WebSphere Integration Developer, and when prompted point to a new workspace such as c:\workspaces\ClipsAndTacks                                            |
|    | b. Close the Welcome tab.                                                                                                    |
|    | c. You want to open the Business Monitoring perspective. Select <b>Window &gt; Open Perspective &gt; Business Monitoring</b> .                                                                        |
|    | d. If it asks you to Confirm Enablement, then click <b>OK</b> .                                                                                                    |
| 2. | Create a new monitoring project.                                                                                                    |
|    | a. Right click the Project Explorer, then select <b>New &gt; Business Monitoring Project</b>                                                                                                    |
|    | b. For Project name, enter ClipsAndTacks                                                                                                    |
|    | c. Click Finish. You will see the new project in the Project Explorer view.                                                                                                    |
| 3. | Import the supplied mm and cbe files.                                                                                                    |
|    | a. Right click in the Project Explorer view, and then select <b>Import</b>                                                                                                    |
|    | b. Select <b>General &gt; File system</b> , click <b>Next</b> .                                                                                                    |
|    | c. Browse to the location containing the files, for example, c:\Labfiles62\ClipsAndTacks                                                                                                    |
|    | d. Select <b>ActivityEvent.cbe</b>                                                                                                    |
|    | e. Select ClipsAndTacks.mm                                                                                                    |
|    | f. Select DeclinedOrderEvent.cbe                                                                                                    |
|    | g. Select LateAverageOrderShippedEvent.cbe                                                                                                    |
|    | h. Select <b>NewOrderEvent.cbe</b>                                                                                                    |
|    | i. Click <b>Finish</b> .                                                                                                    |
| 4. | Expand the project in the Project Explorer view, then expand the Event Definitions and you will see the new events listed. Expand Monitor Models and you will see the new ClipsAndTacks model listed. |
| 5. | Now you can proceed to the section to publish the model to the server.                                                                                                    |

|                                 | © Copyright IBM Corporation 2009. All rights reserved |
|---------------------------------|-------------------------------------------------------|
|                                 |                                                       |
|                                 |                                                       |
|                                 |                                                       |
|                                 |                                                       |
|                                 |                                                       |
|                                 |                                                       |
|                                 |                                                       |
|                                 |                                                       |
|                                 |                                                       |
|                                 |                                                       |
|                                 |                                                       |
|                                 |                                                       |
|                                 |                                                       |
|                                 |                                                       |
|                                 |                                                       |
| This page is left intentionally | y blank.                                              |
|                                 |                                                       |
|                                 |                                                       |
|                                 |                                                       |
|                                 |                                                       |
|                                 |                                                       |
|                                 |                                                       |
|                                 |                                                       |
|                                 |                                                       |